# Игра на реакцию «Уклонись от предмета»

Для создания игры заходим в приложение: http://ai2.appinventor.mit.edu

# Для входа используем аккаунт Google Вся ваша работа сохраняется автоматически в вашем кабинете в appinventor!

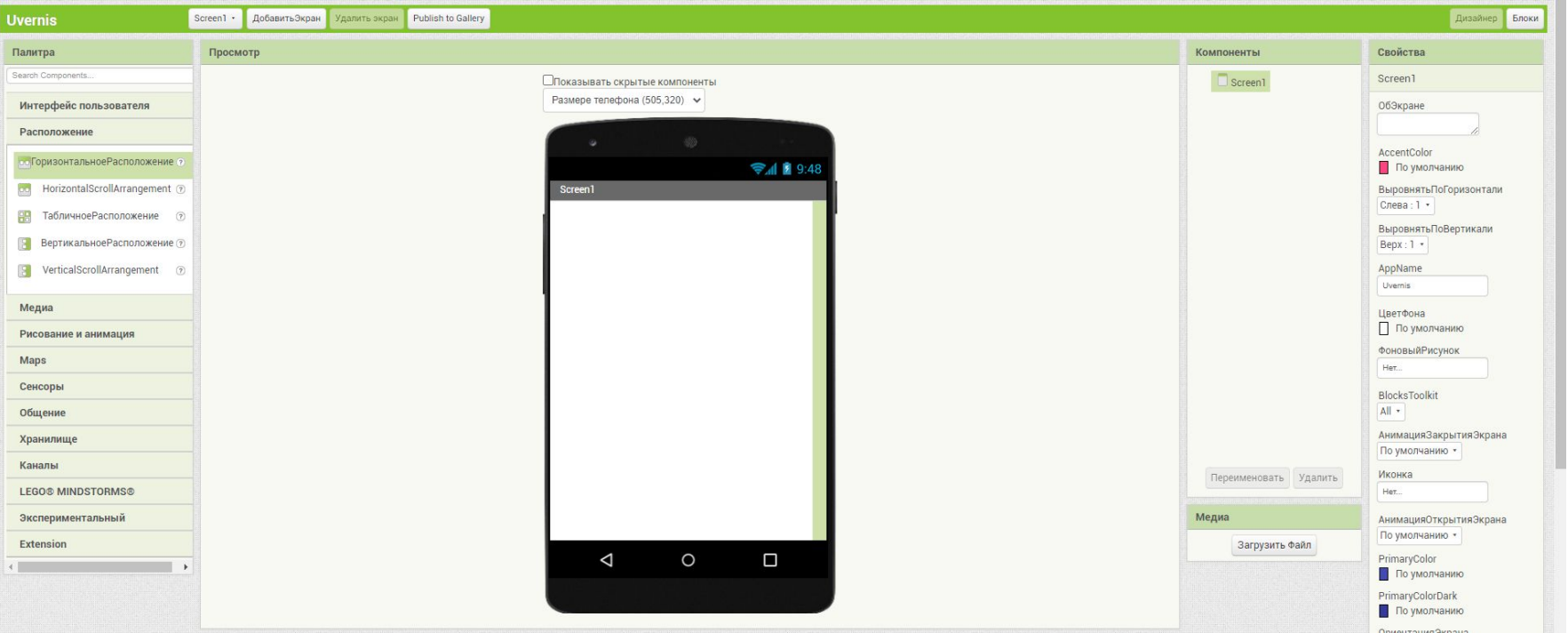

#### Добавляем «Горизонтальное расположение»

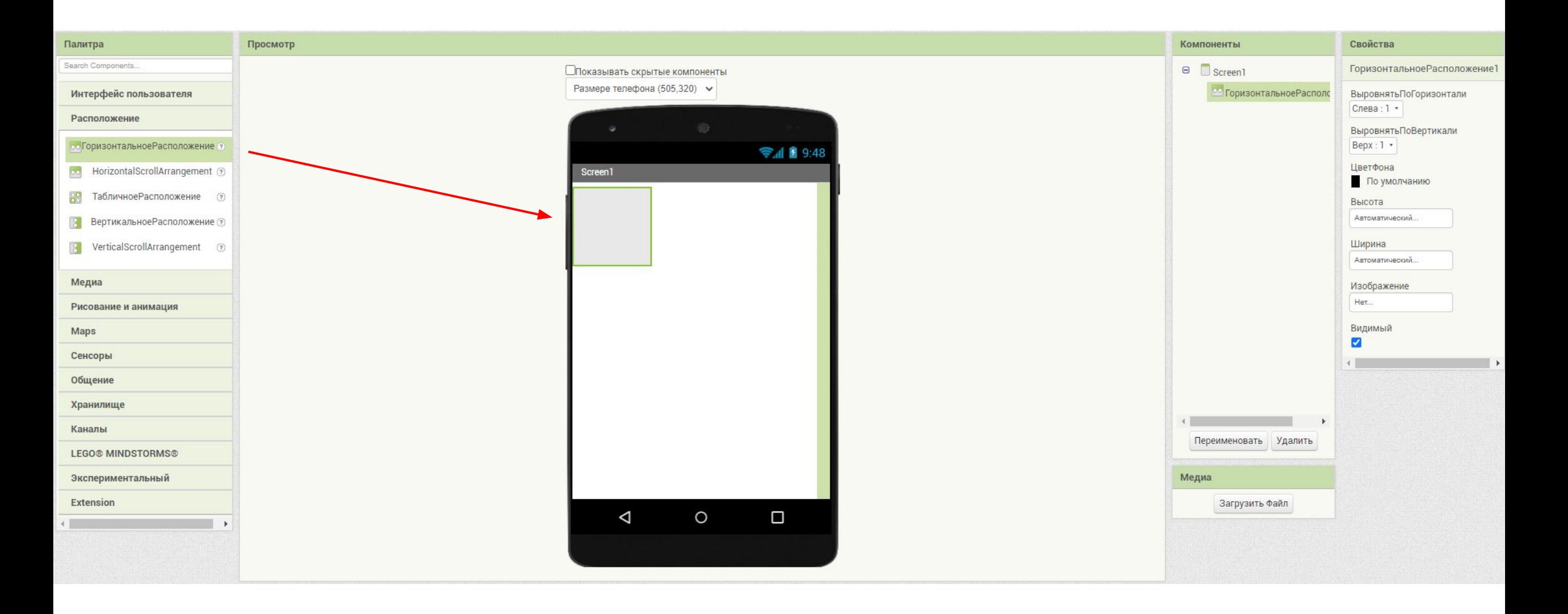

#### Добавляем кнопки и устанавливаем размер

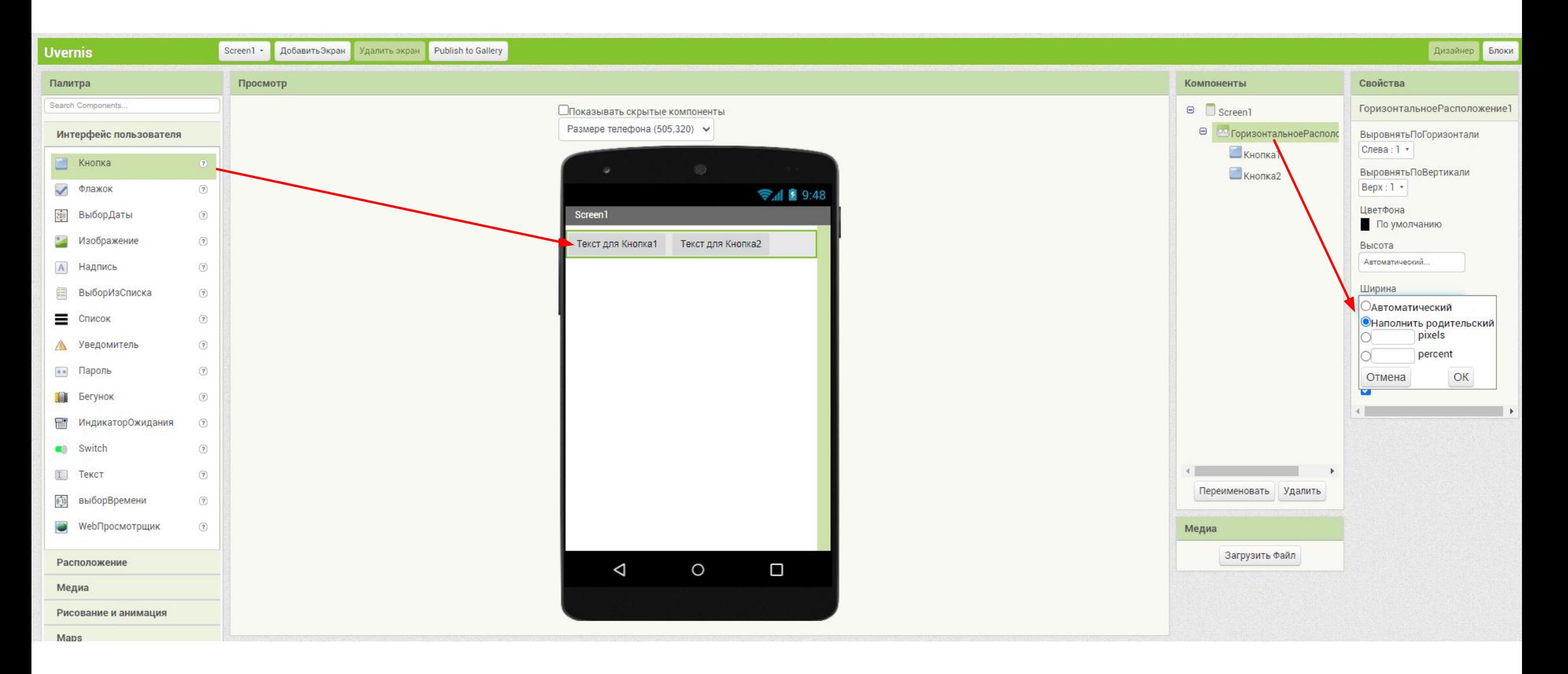

### Добавляем кнопкам название

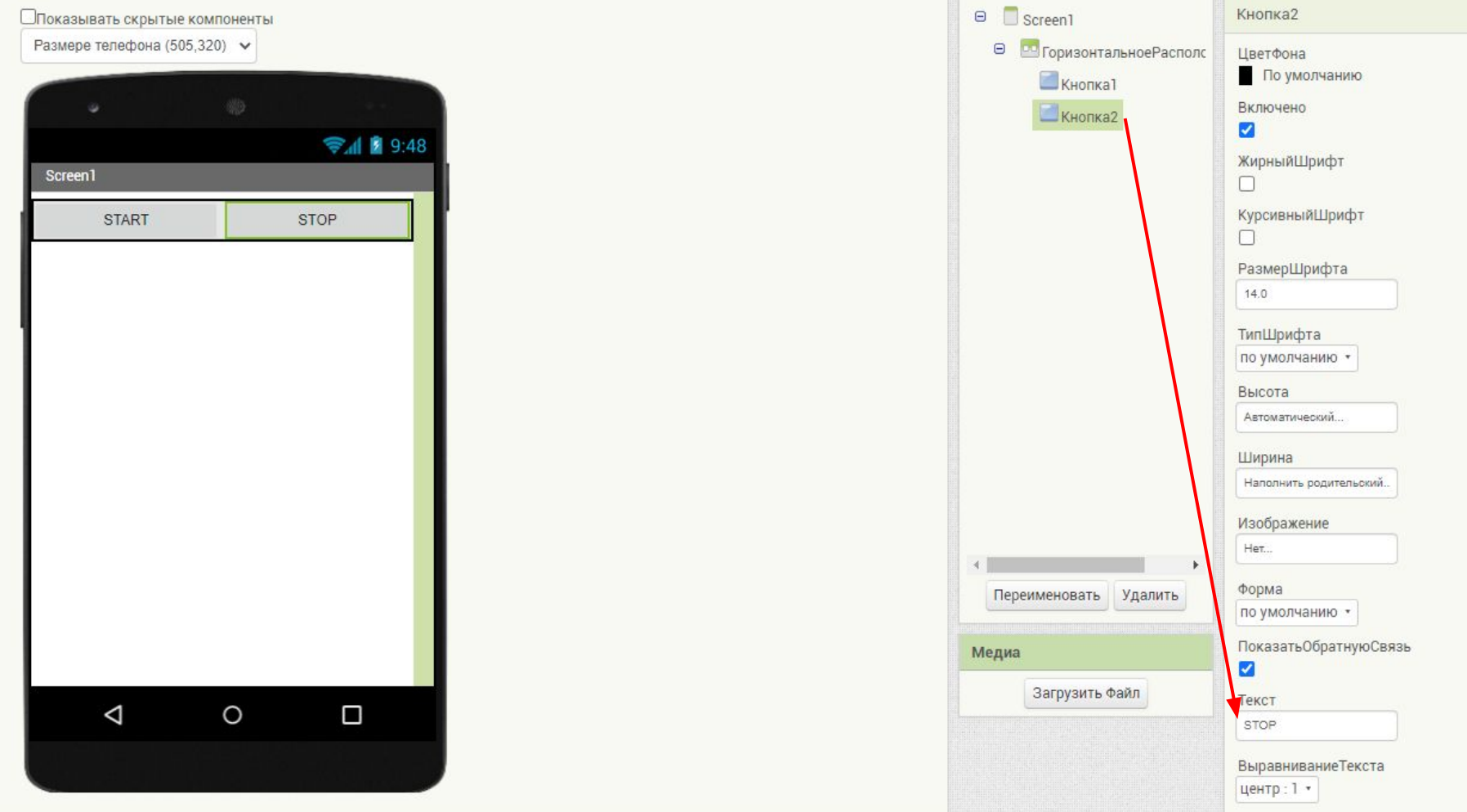

### Добавляем «Холст»

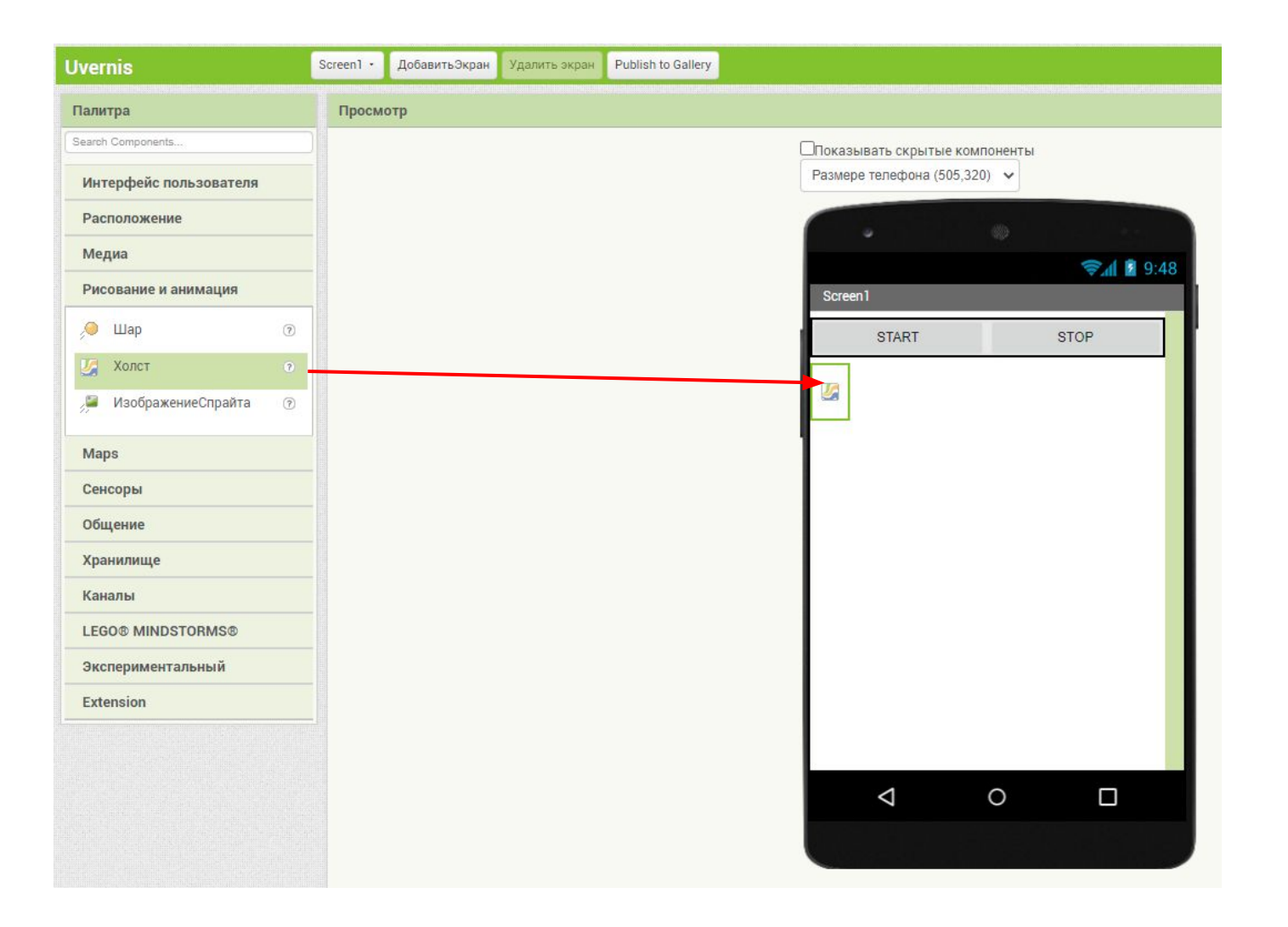

## Добавляем размер «Холста»

Or

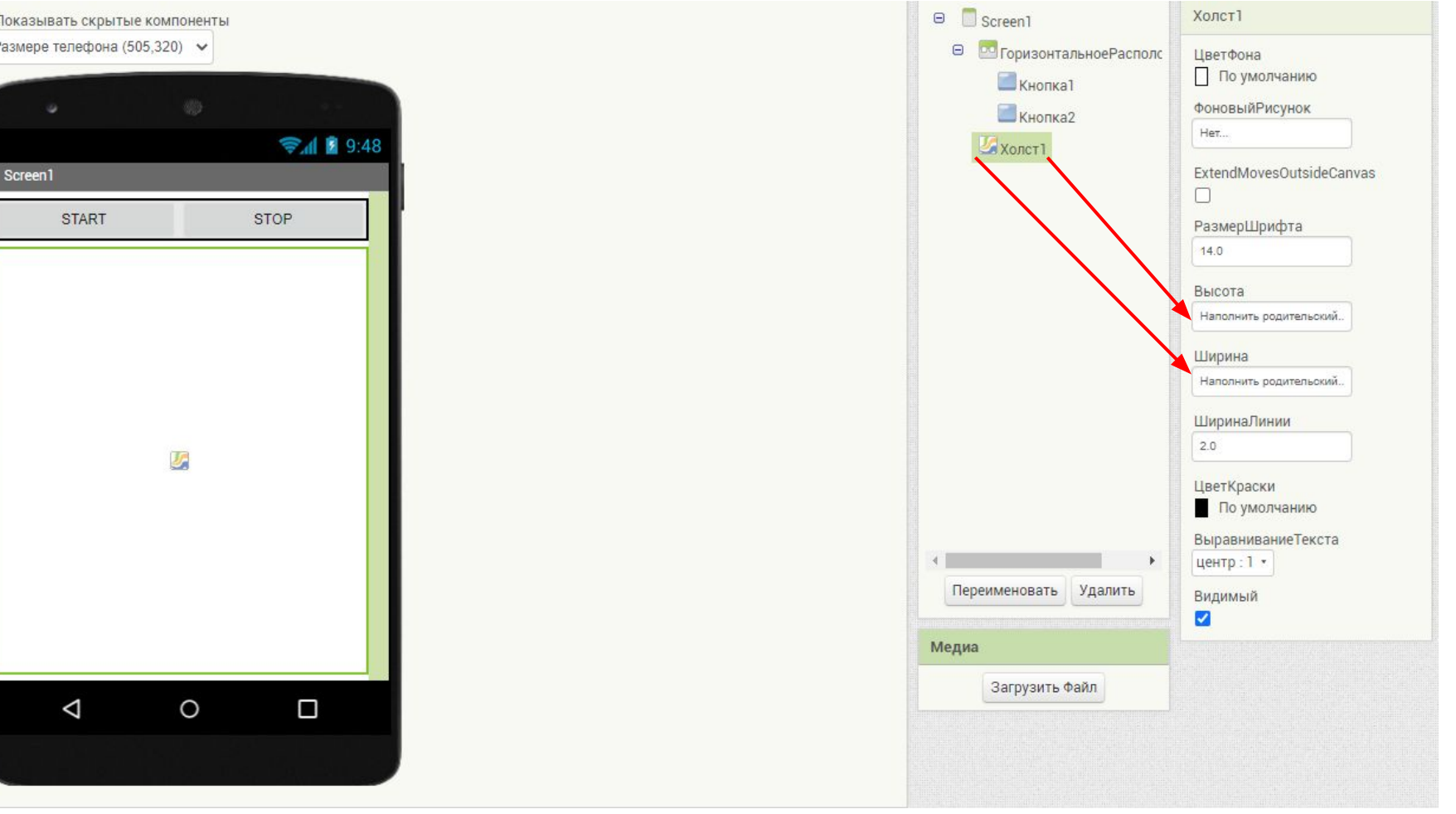

## Добавляем два «Спрайта»

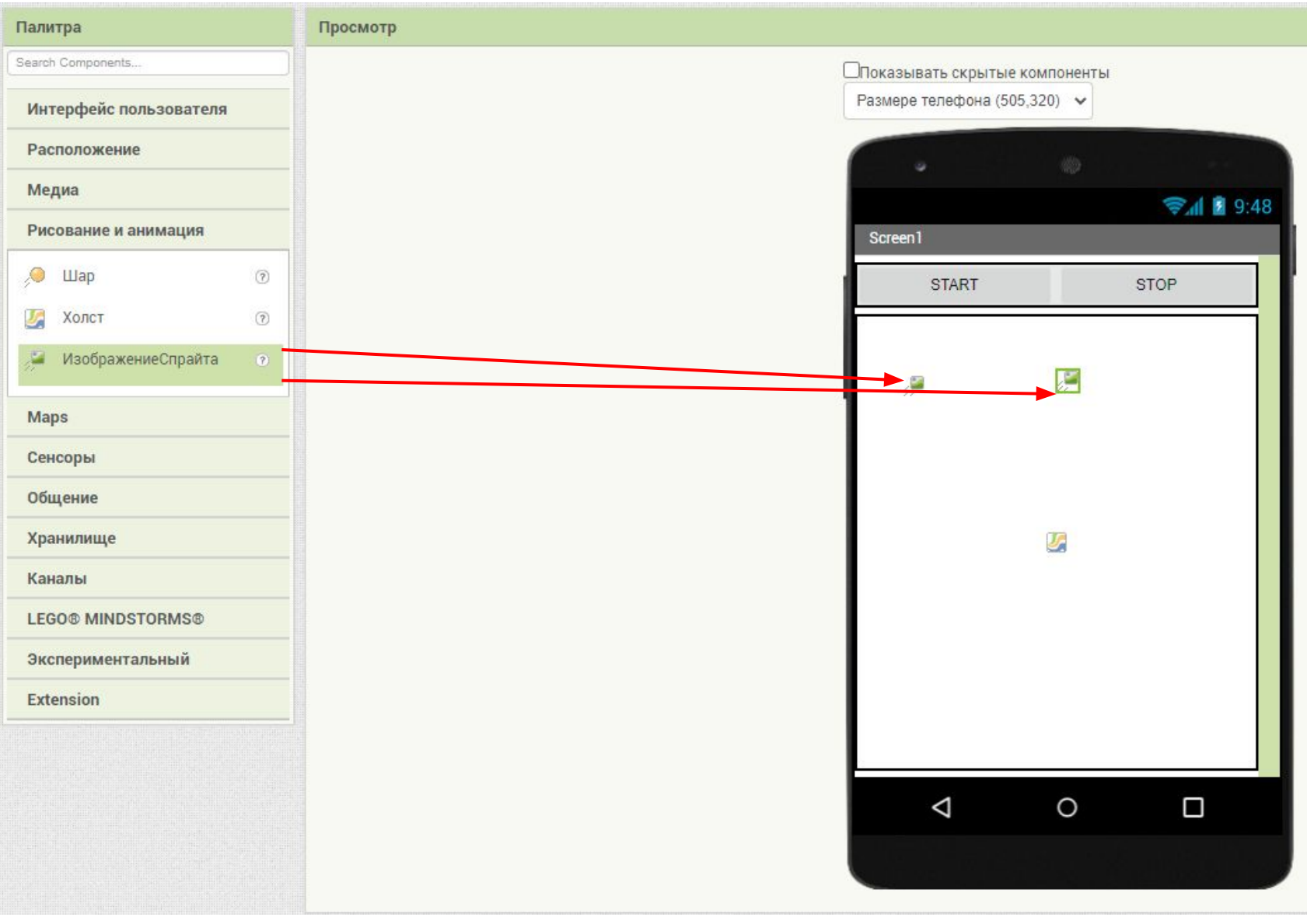

## Добавляем для двух спрайтов изображения

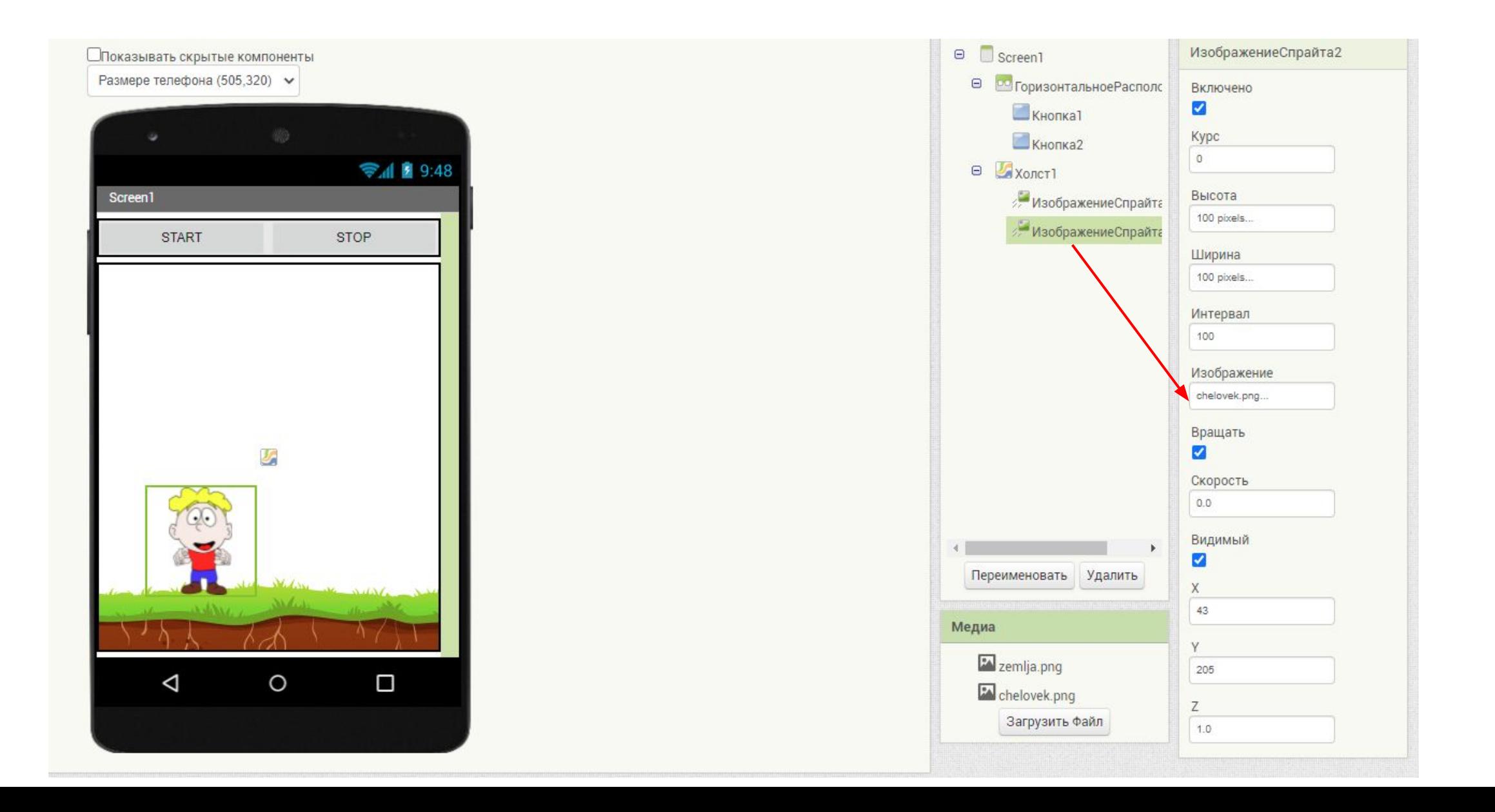

## Добавляем два «Шара»

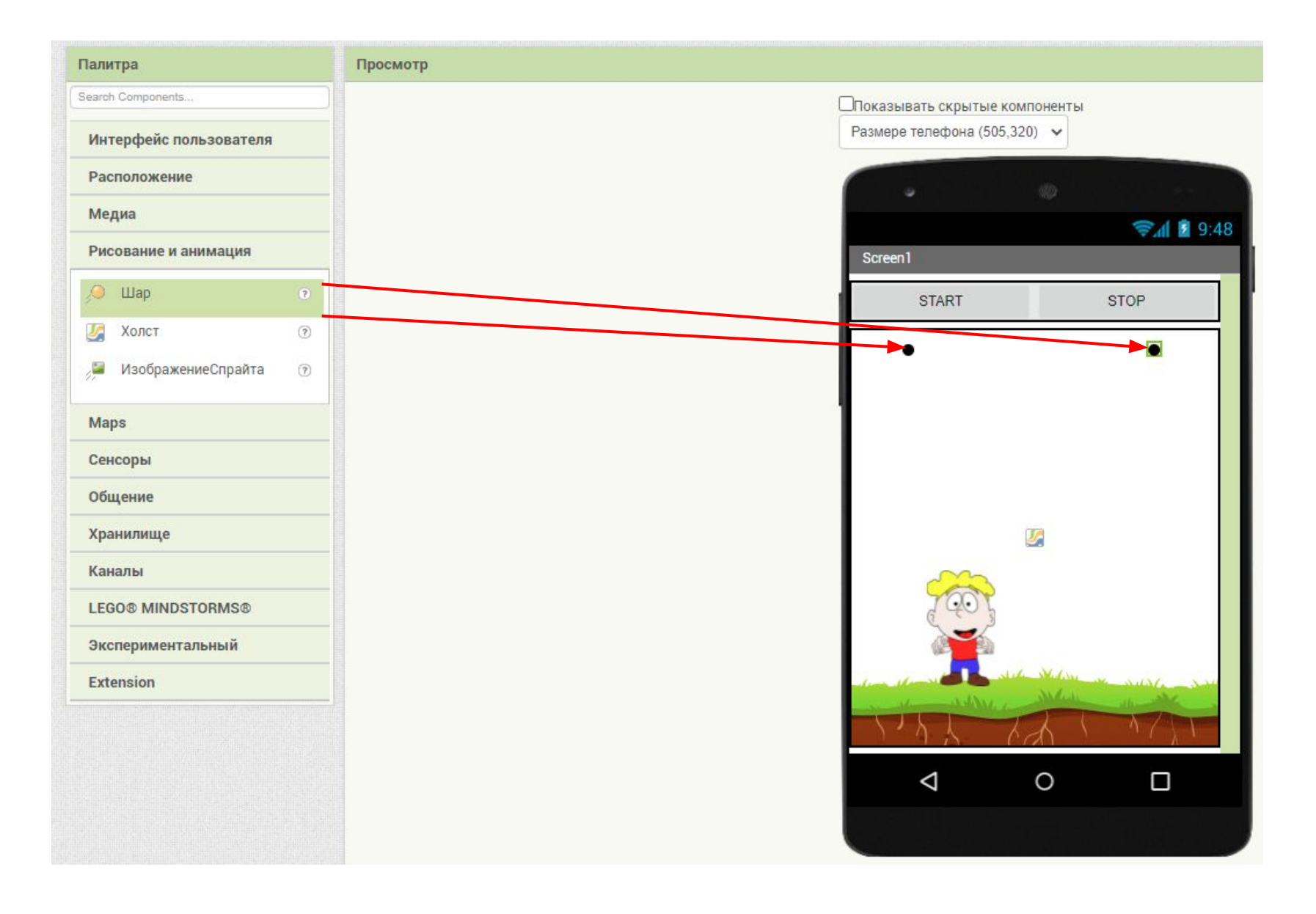

## Добавляем для шаров размер и цвет

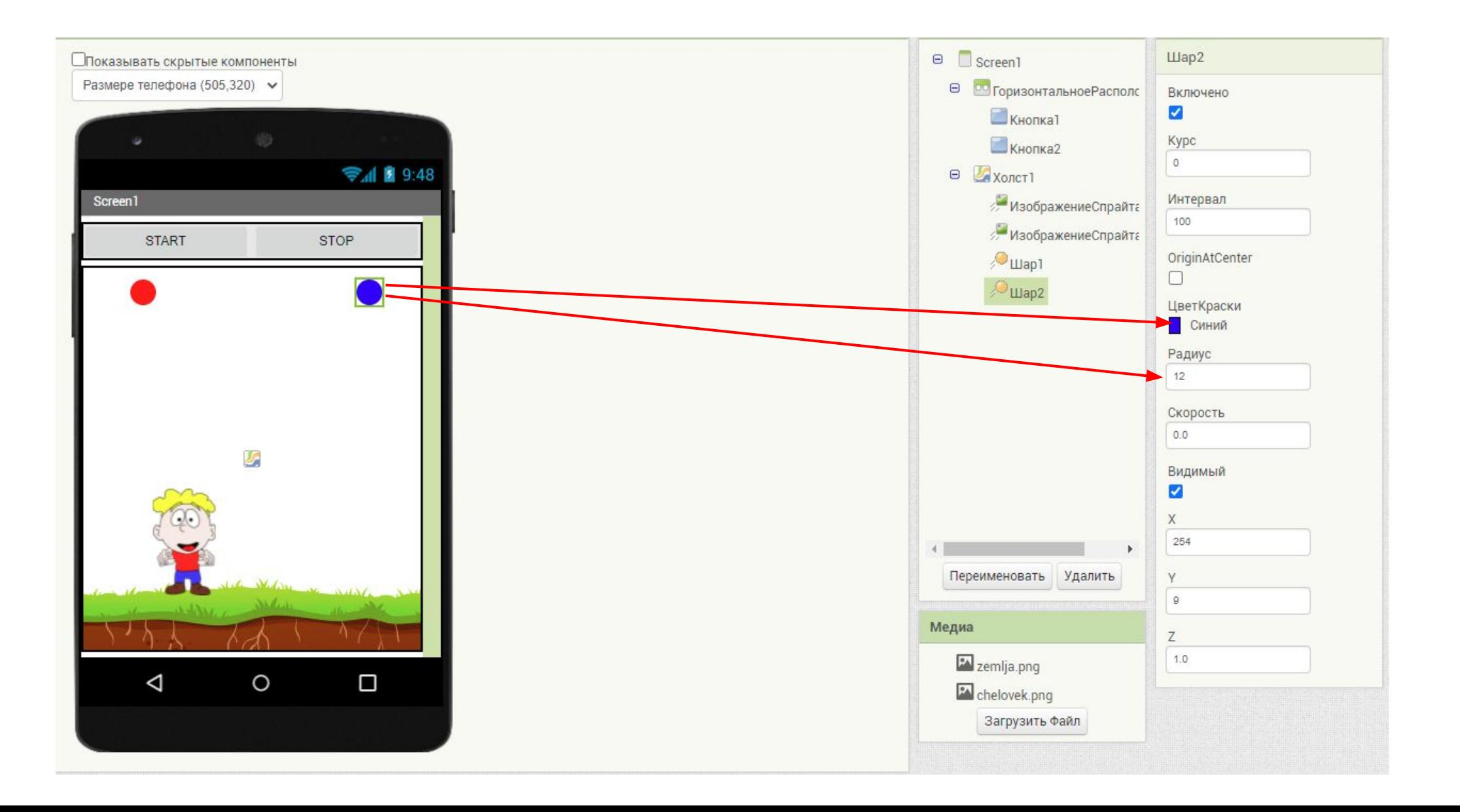

#### Добавляем два сенсора: акселерометр и часы

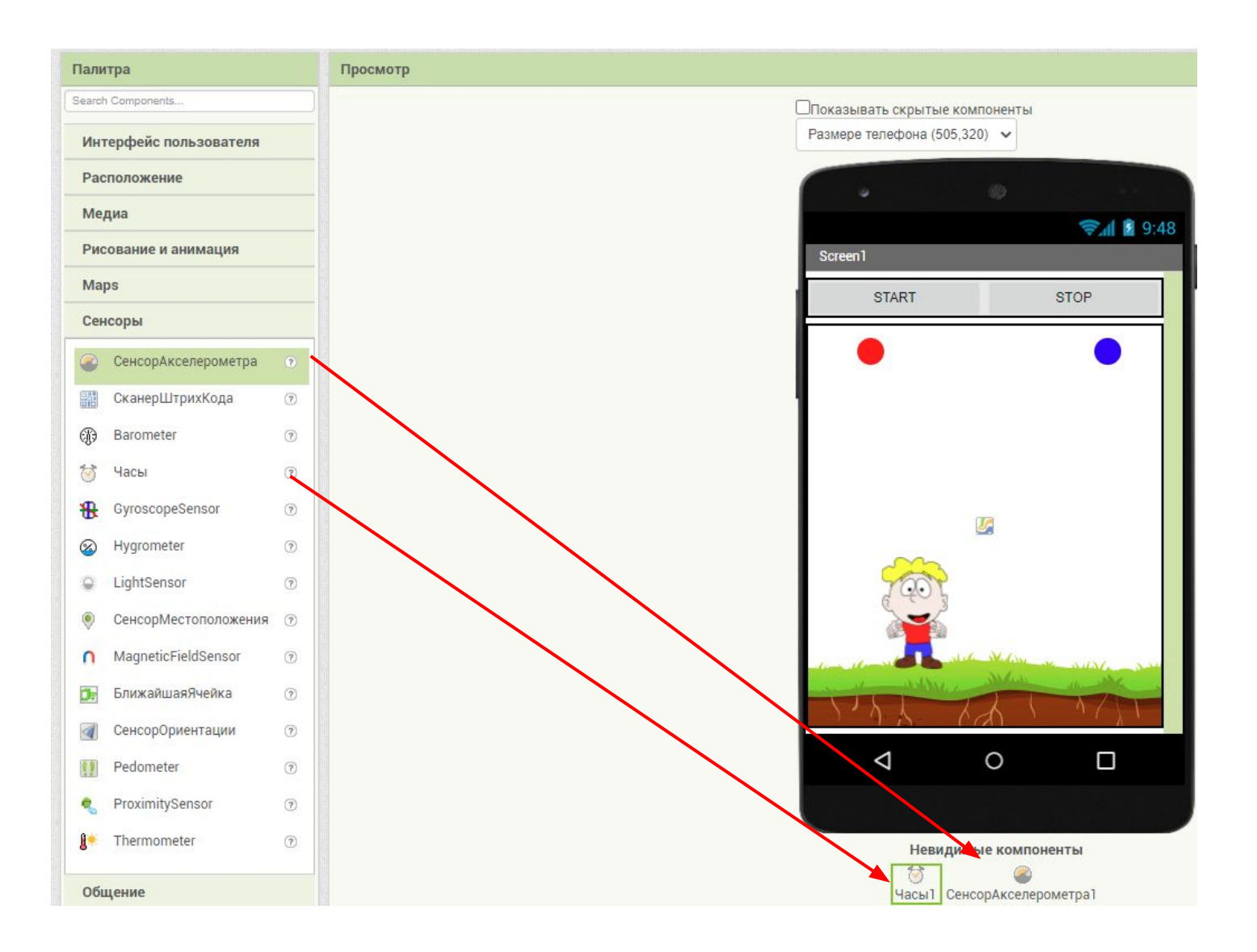

#### Настраиваем интервал таймера, ставим «5»

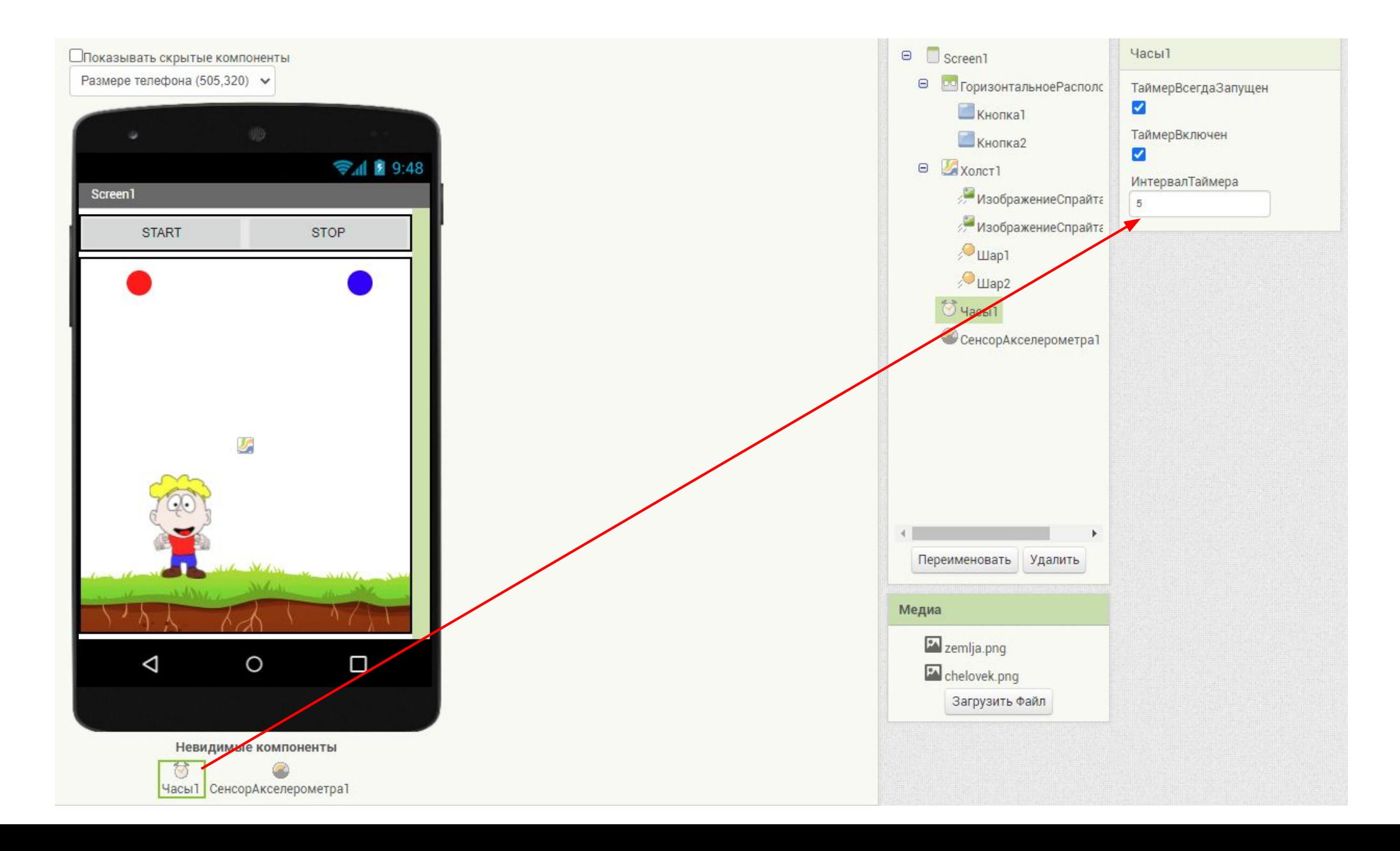

## Добавляем блок акселерометра

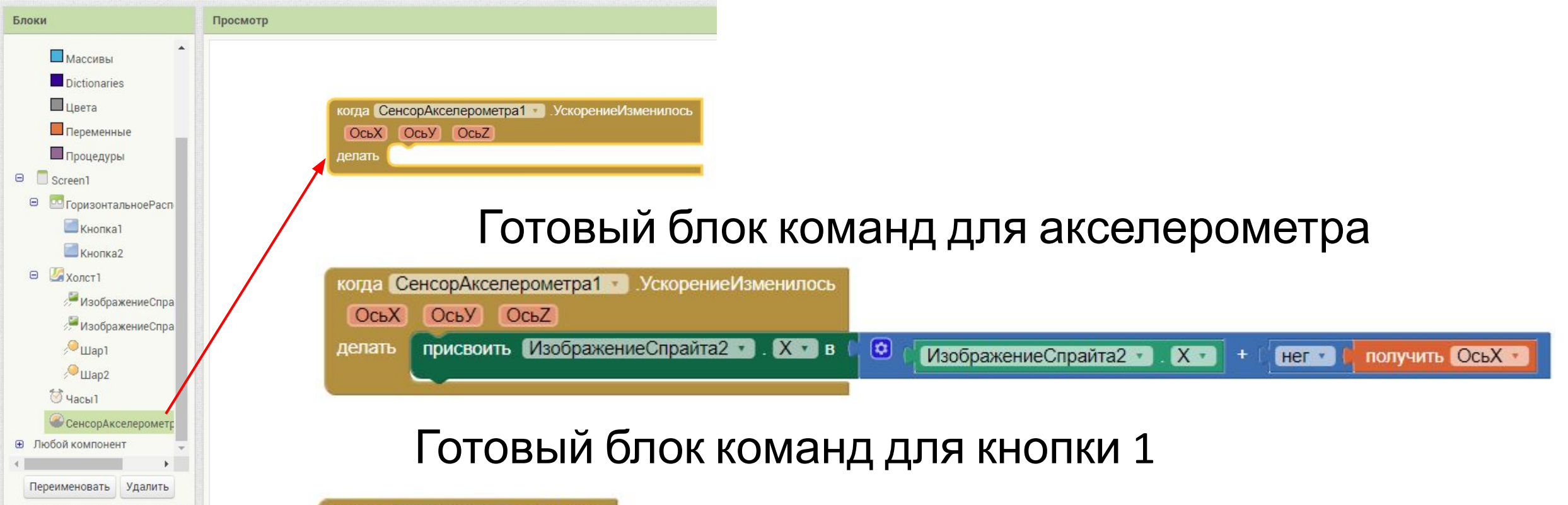

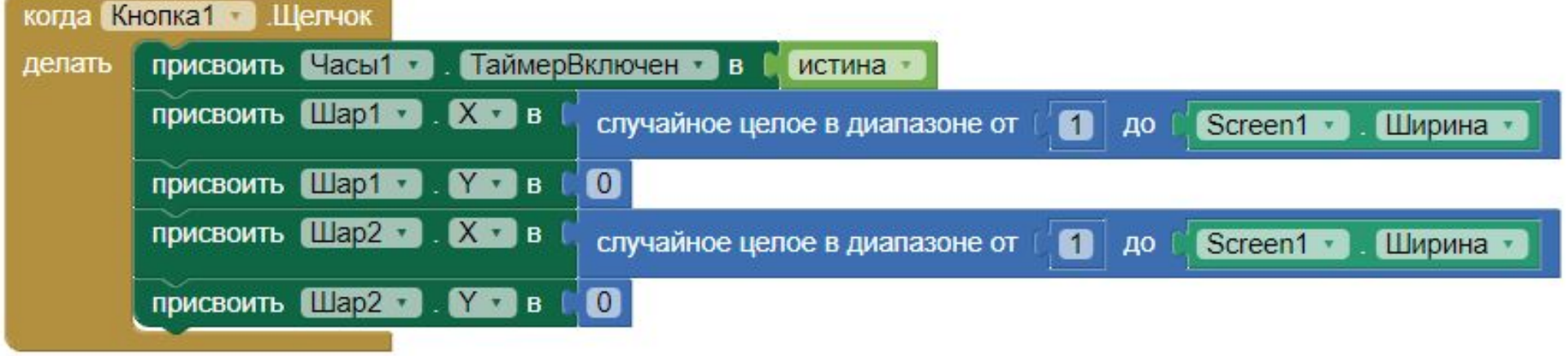

#### Создаем переменную и присваиваем ей значение

инициализировать глобальную Score в | 0

## Добавляем переменную к блоку кнопки 1

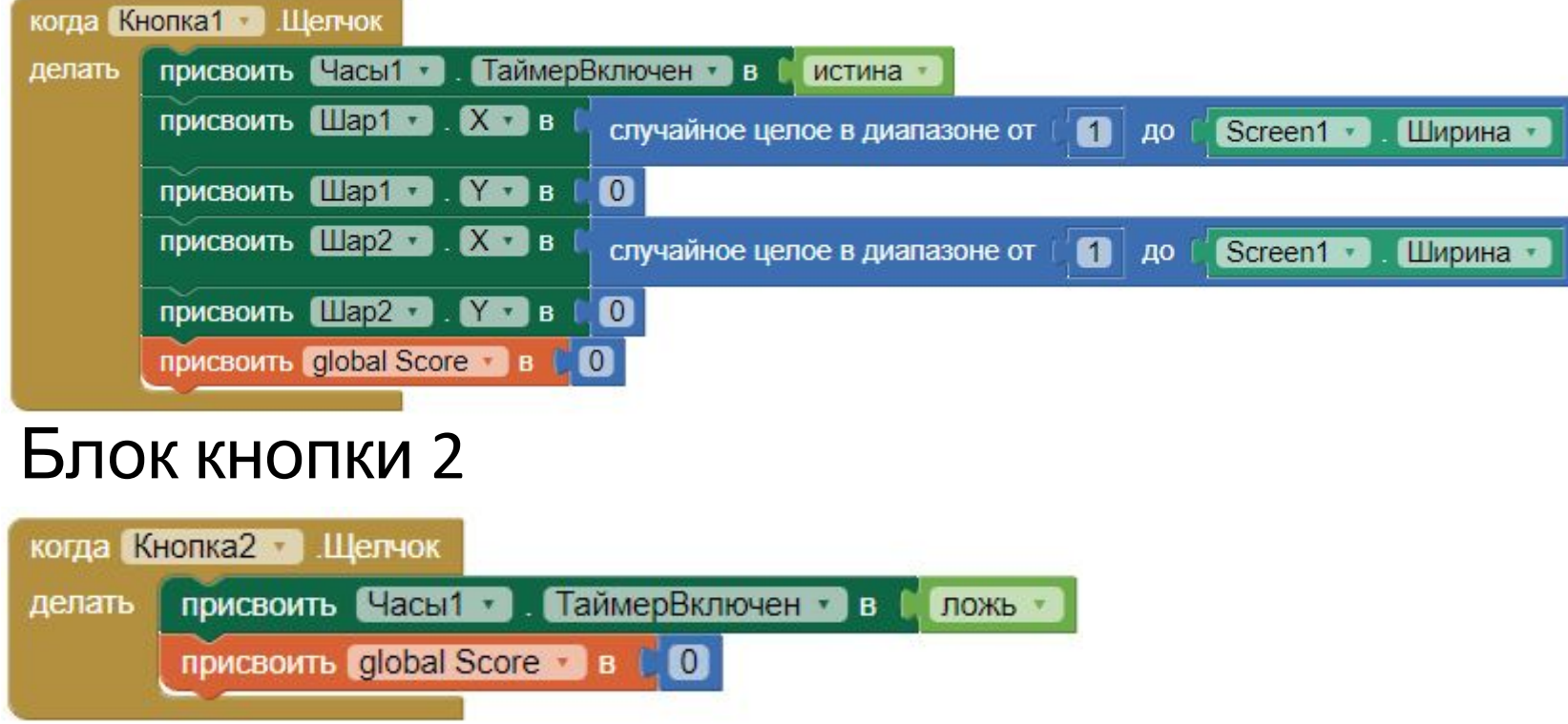

#### Блок для таймера 1

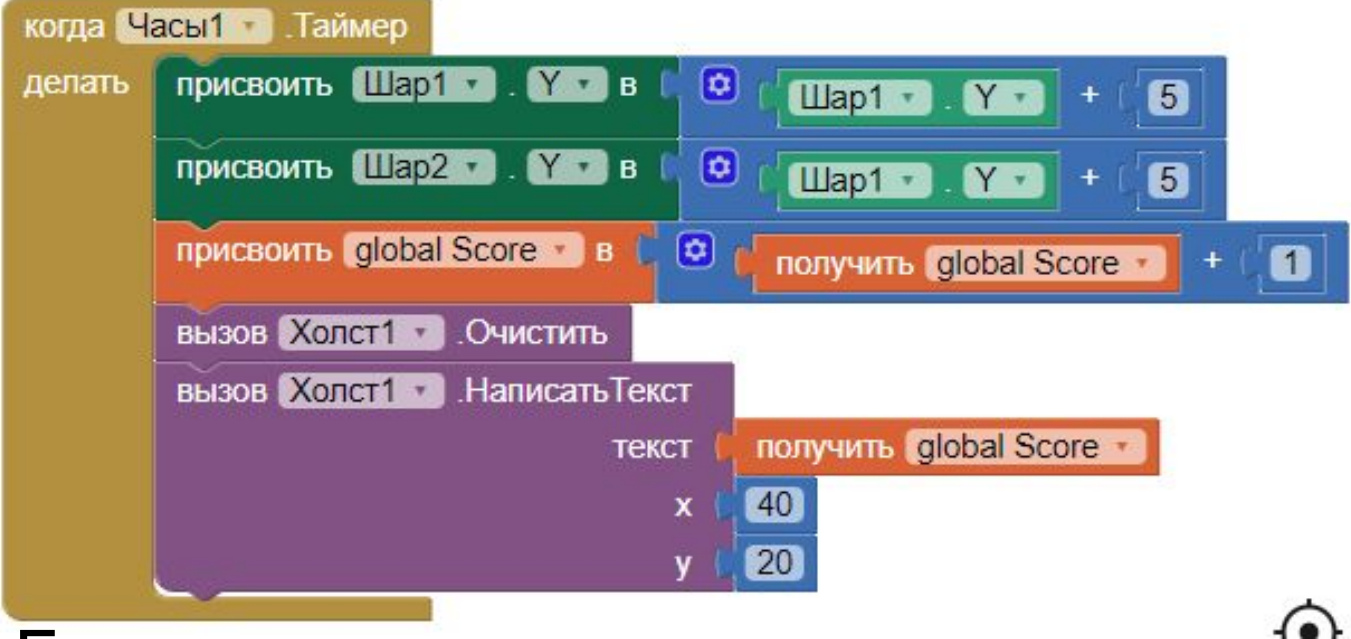

#### Блок для респавна шаров

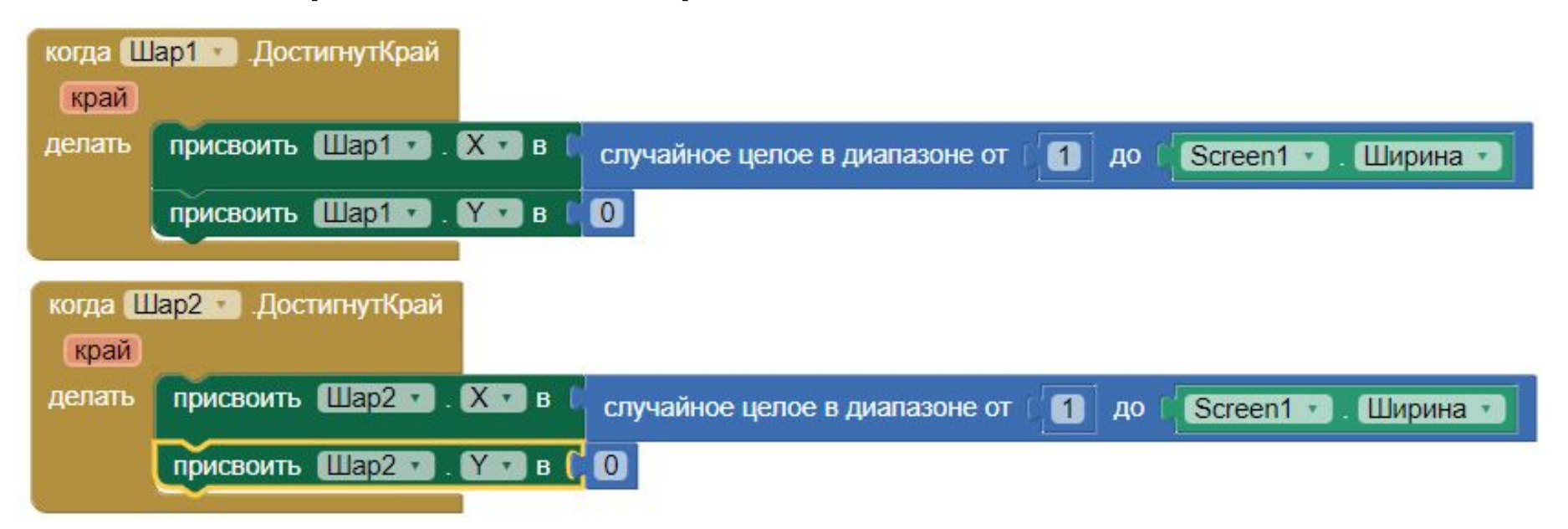

#### Блок для игрока при касании с шарами

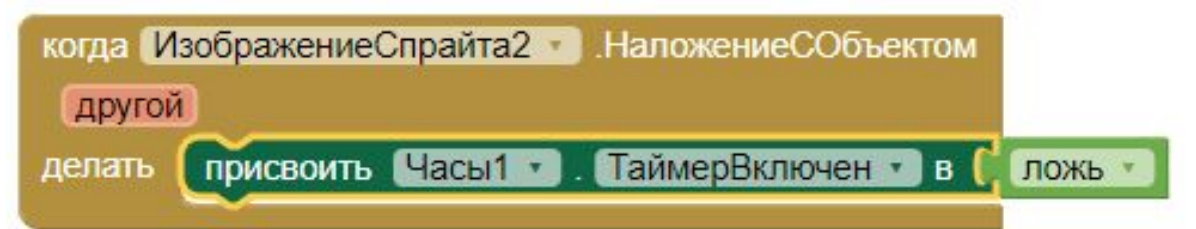

## Создание кода закончено!

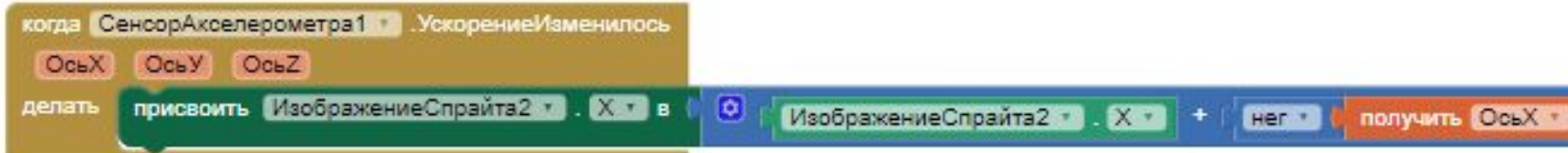

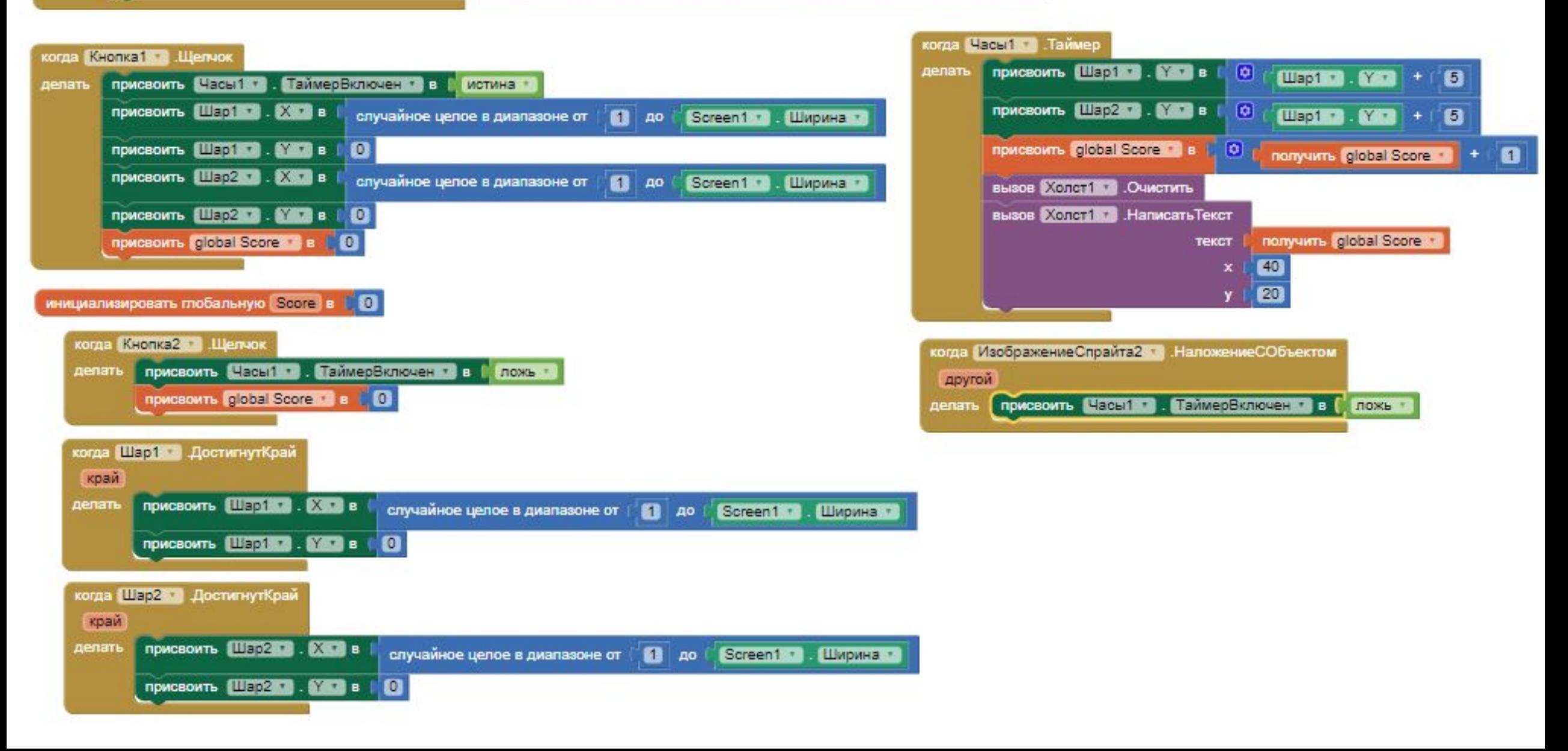